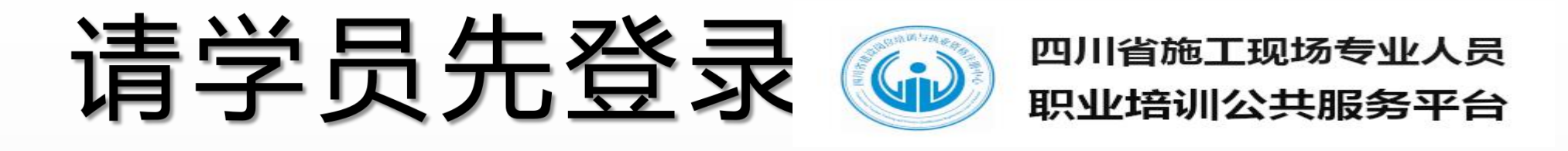

注册学员账号,选择我 校相应岗位进行报名,确 认个人报名信息正确无误 跳转提示进入到四川建设 学习网完善相关资料。

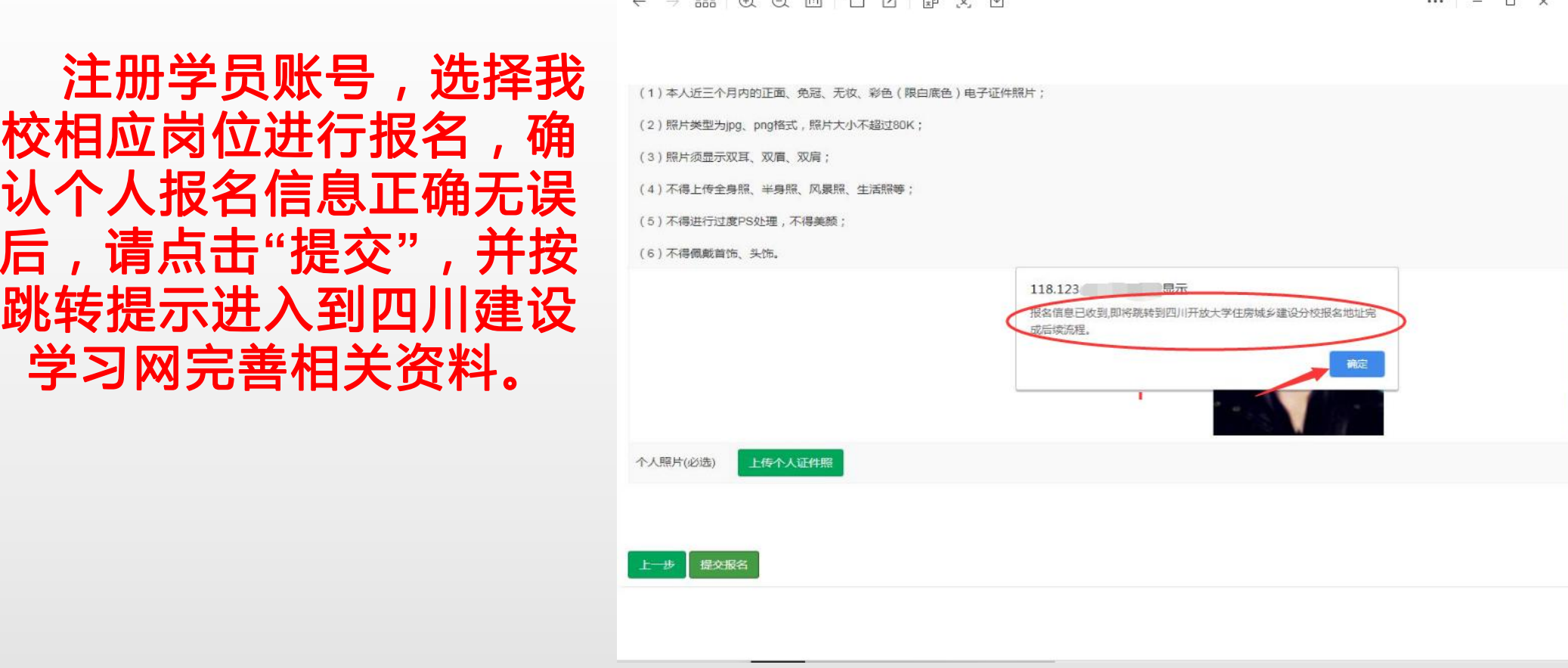

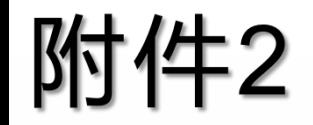

# 手机:关注"四川建设学习网" 电脑:浏览器bm.sjwrtvu.net

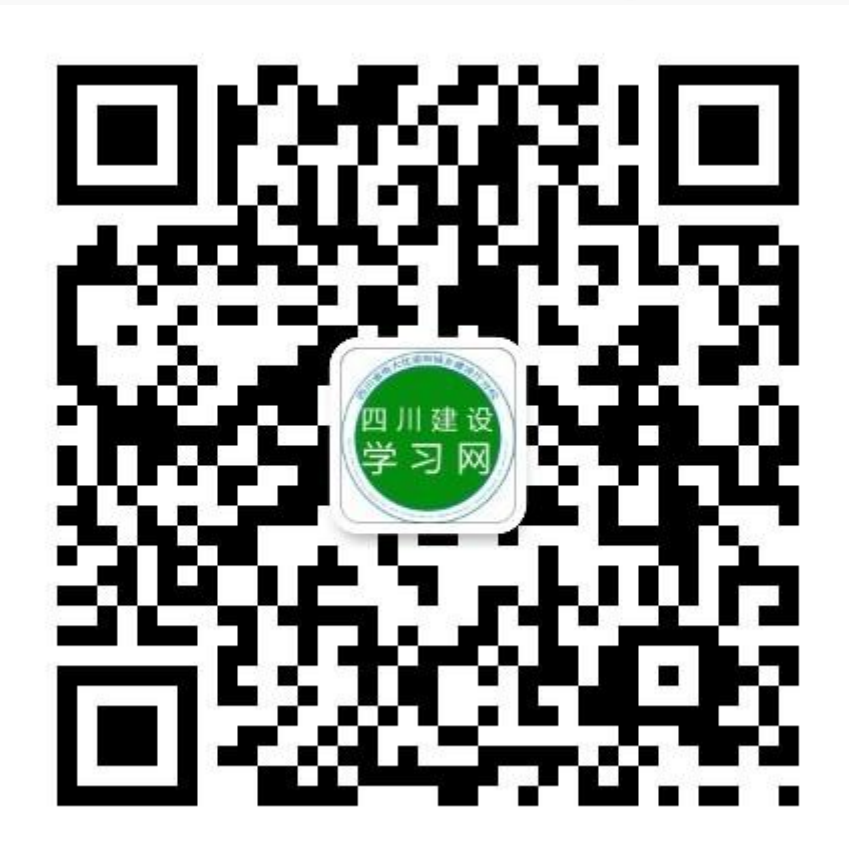

#### 手机端、电脑端均如图

公公司多人报名请点击"公司" ☆单人报名请点击"个人"。

# 注:"公司"和"个人"进入均可 填开对公发票

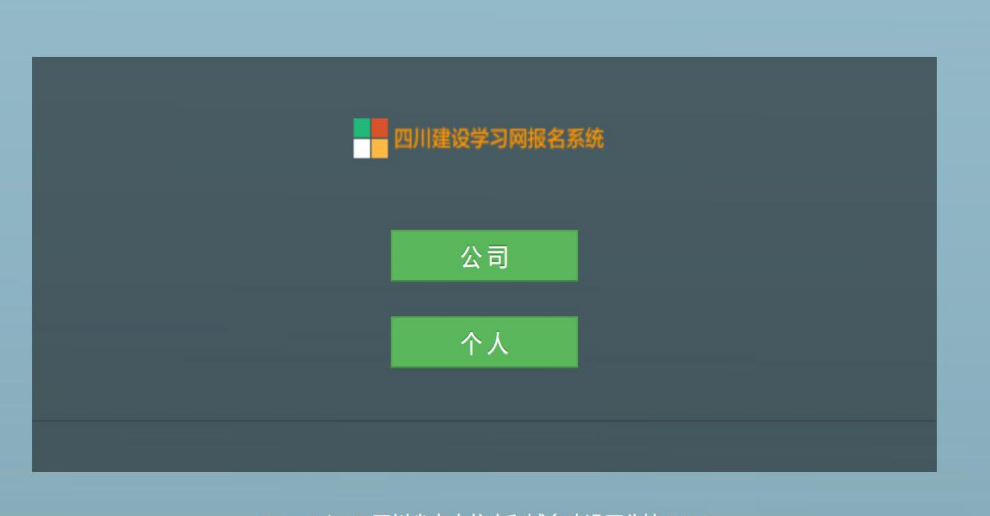

Copyright © 四川省电大住房和城乡建设厅分校 2019

个人报名步骤1

#### 依次填入姓名、身份证号

# **☆仅首次报名需填写电话、** 类型 (选择非学历教育) 如右图

填写后提交

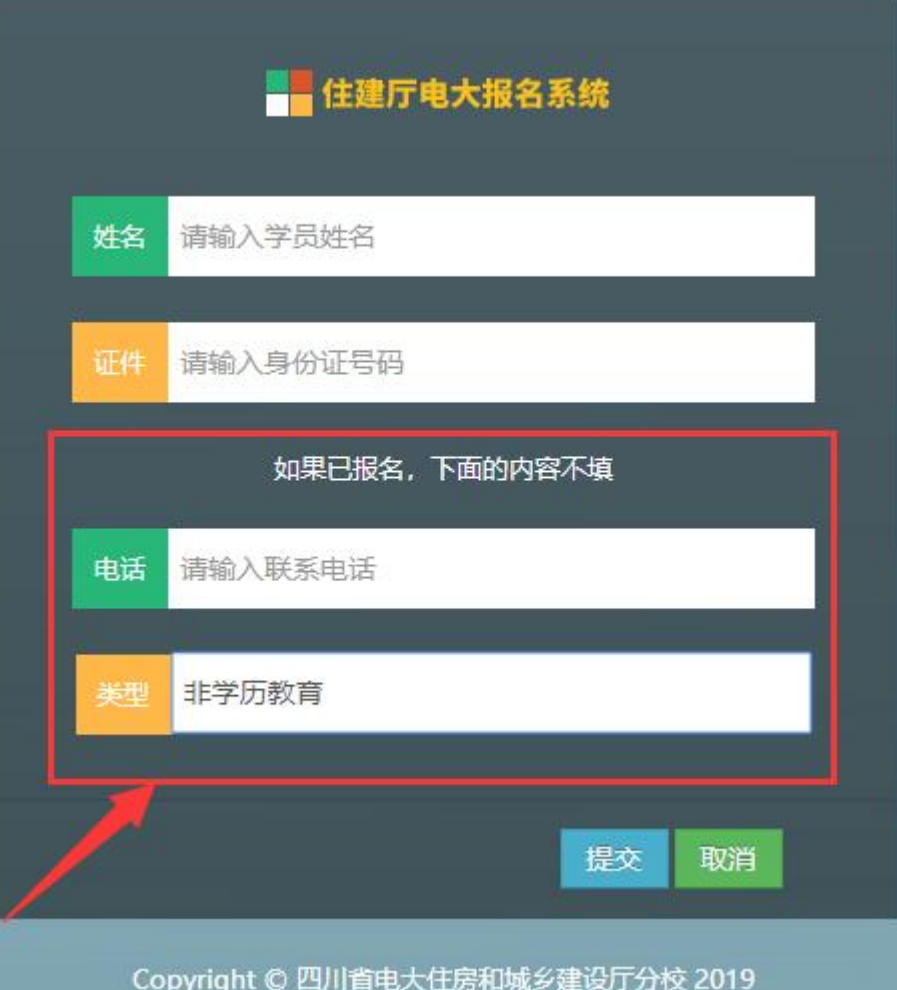

个人报名步骤2

#### 录入报名学员信息—如右图 报名岗位请在收费栏目选择, 报名信息从上之下按顺序录 入完成后点击提交。

# ଧ报名信息请仔细核对后再 提交

若要开公司发票请填写发票 信息,不填默认开个人发票。

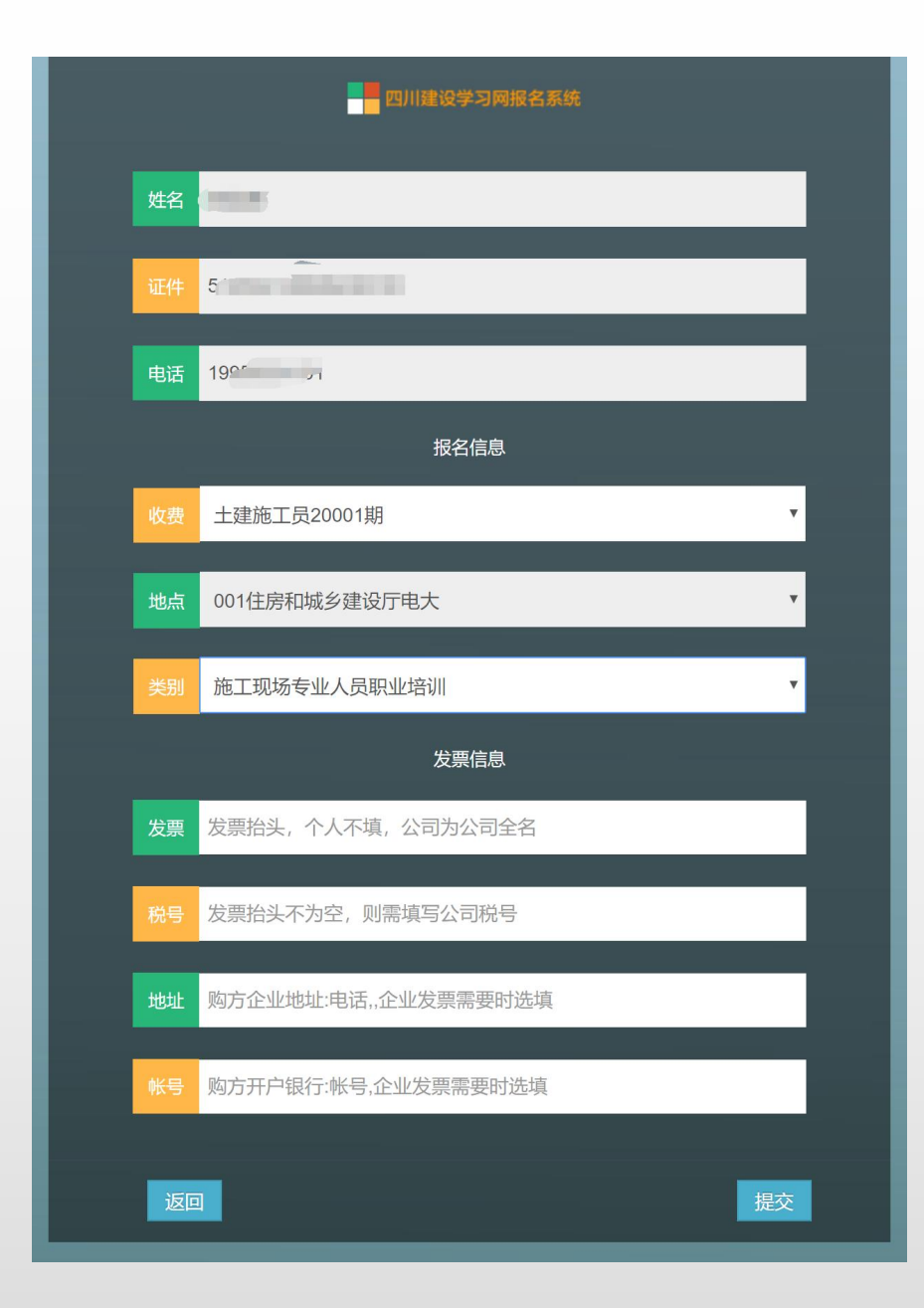

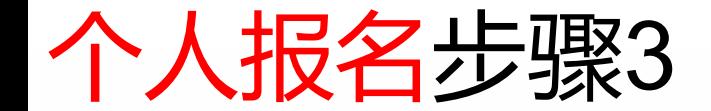

#### ☆阅读承诺书后,请勾选已 阅读选项,点击继续

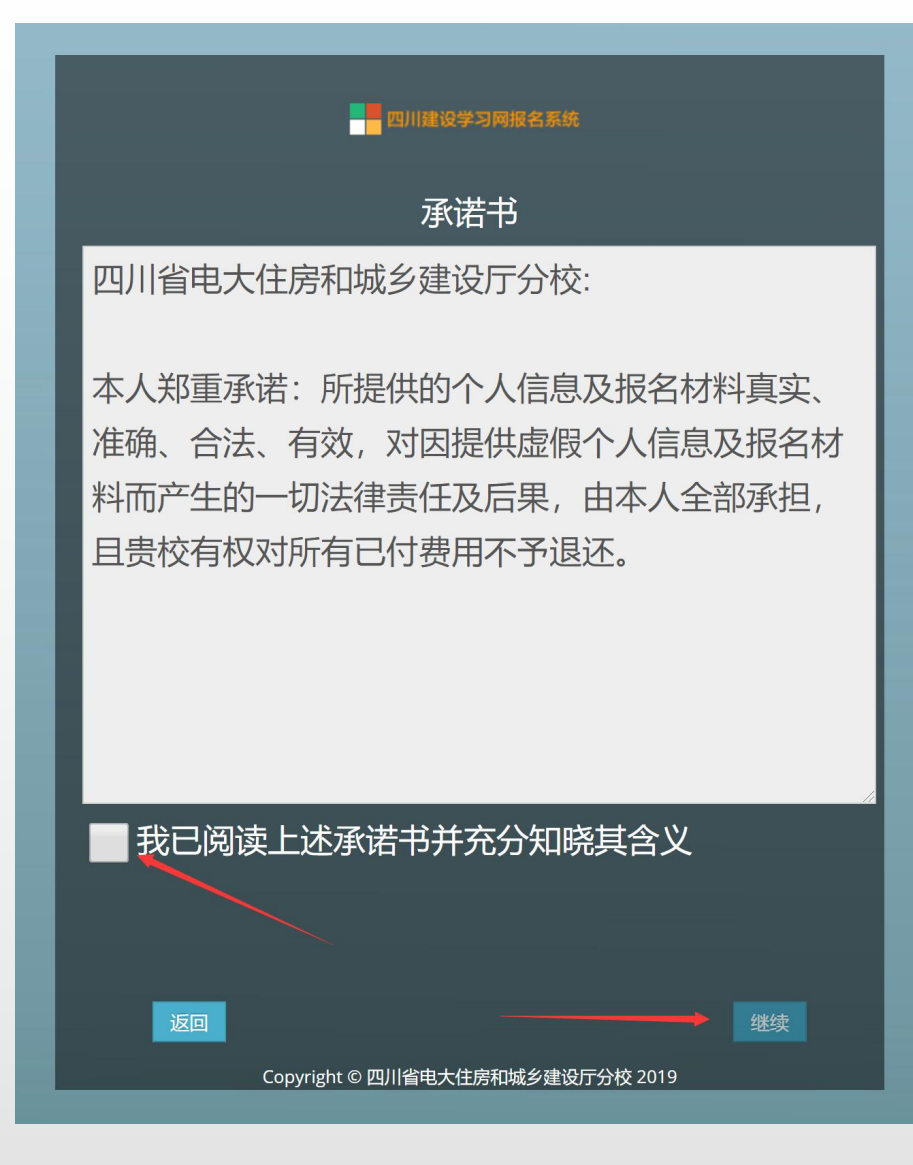

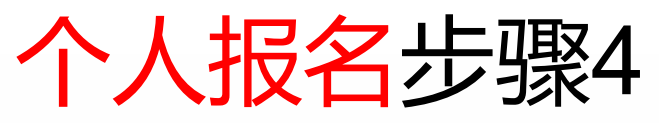

按要求填写学历、单位、 地址,上传个人照片, 毕业证照片,工作经历 证明 注:电子照片要求(必 须为白色一寸免冠电子 照片,jpg格式,分辩率 300 dpi, 尺寸295\*412, 文件大小不超过80Kb, 禁止使用PS等软件处 理。)。

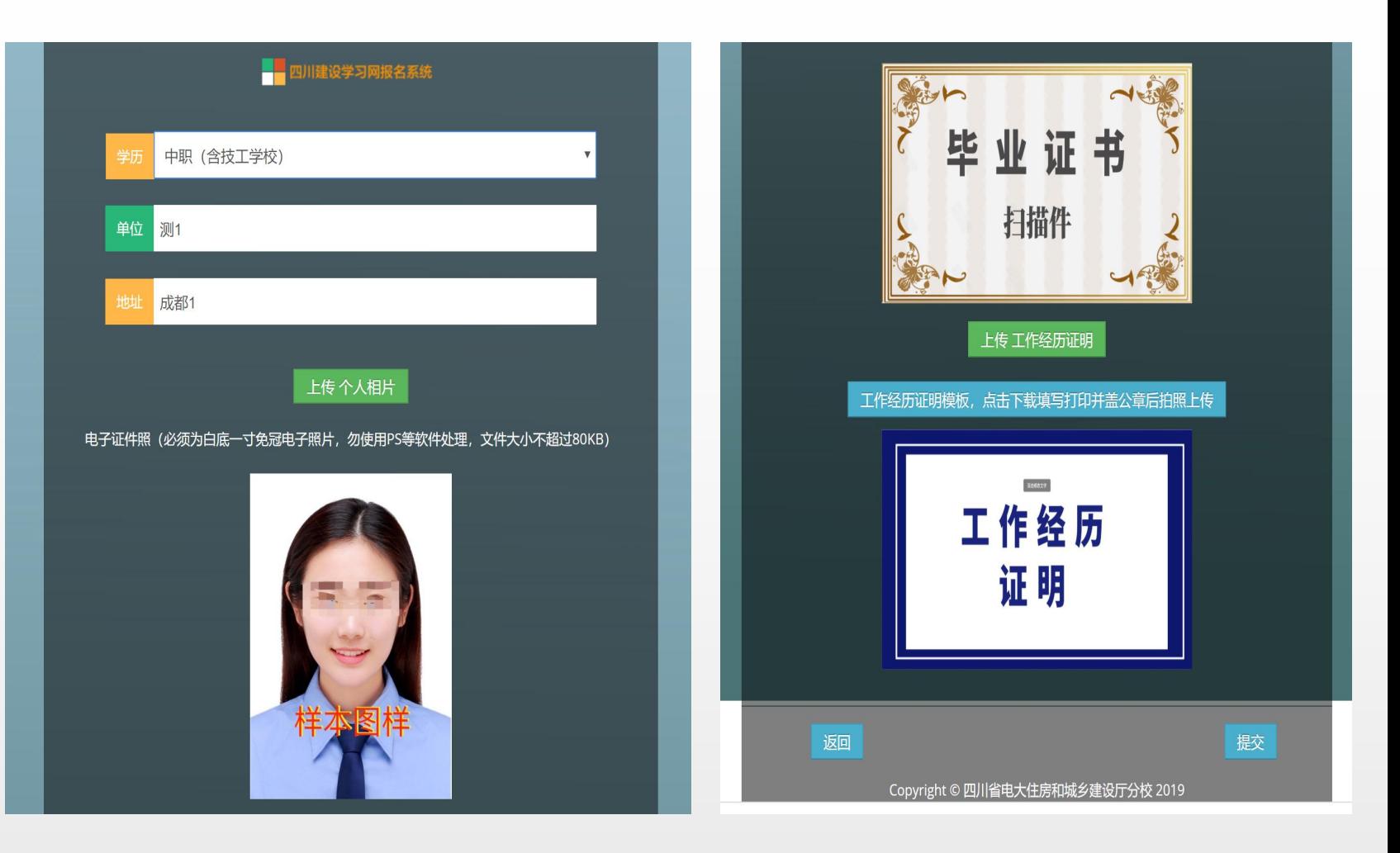

## ☆上传完成后,点击提交,提示成 功后,点击返回。

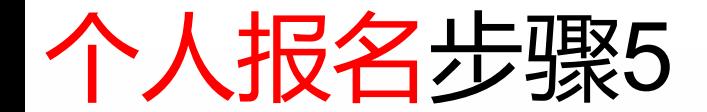

#### 如果提示个人资料已 经完善才能支付

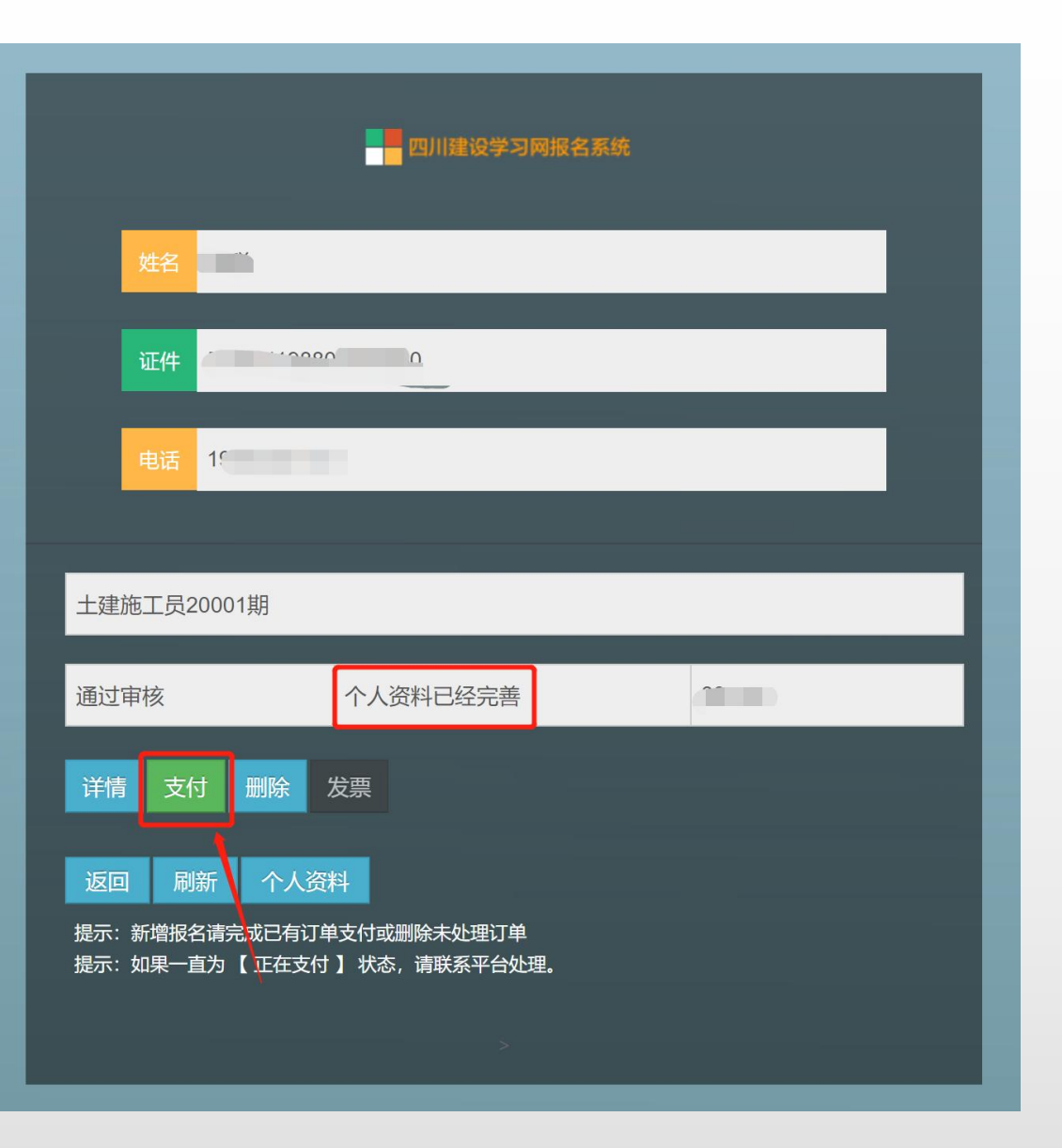

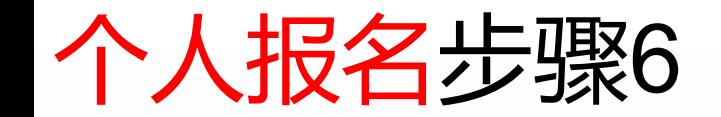

## △支付完成后, 返回报名页面 系统显示自动生成电子发票 同时推送短信至报名手机号。 (若未收到请联系财务人员 028-85564842) 再次查看发票可登录后 即可 杳看发票。

支付完成后即可如右图点击 "讲入学习"。

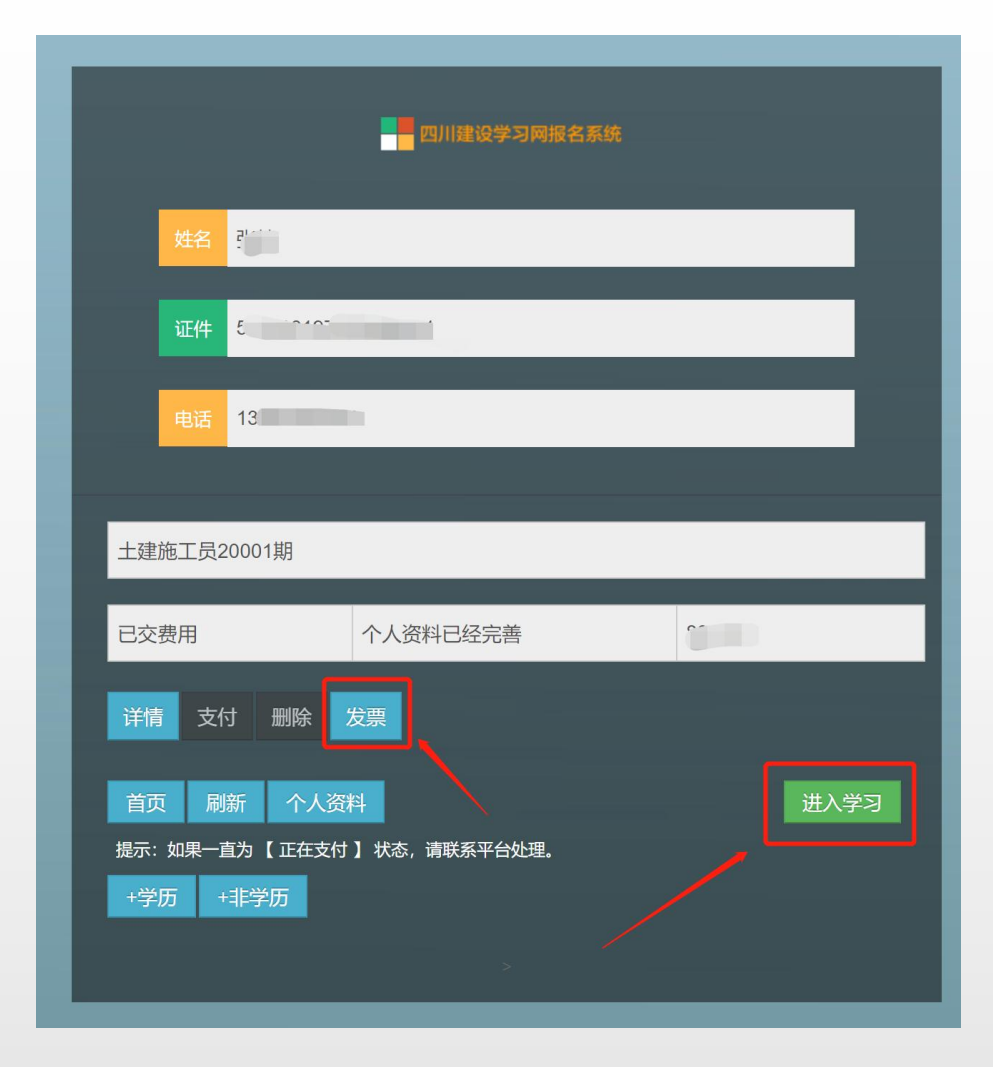

#### 个人报名信息更正

#### 公若报名学员信息填写有误, **在支付前可以点击删除(如** ,也可请联系班主任 图) 老师更正或删除报名信息 移除后重新填报。 只有提示"个人资料已经完 ,如右图的报名信息才 善" 能正常支付。

![](_page_9_Picture_2.jpeg)

#### 个人报名资料完善1

#### ◇如果个人资料报名时没 有提交,显示为"需要完 善个人资料",则点击进 入个人资料重新完善提交。

![](_page_10_Figure_2.jpeg)

![](_page_11_Picture_0.jpeg)

# 手机验证后即可上传

![](_page_11_Picture_2.jpeg)

![](_page_12_Picture_0.jpeg)

# 依次填入公司名称、公 司税号

#### थ仅首次报名需填写电 话(用于接收电子发票) --如右图

填写后提交

![](_page_12_Picture_18.jpeg)

![](_page_13_Picture_0.jpeg)

#### ⊉若购方开票需要地址电话 账户等内容请在录入信息前 填写点击修改—如右图。 此项根据需要选填

#### थ开始录入学员信息点击右 下鱼」 +非学历

![](_page_13_Picture_3.jpeg)

Copyright © 四川省电大住房和城乡建设厅分校 2019

![](_page_14_Picture_0.jpeg)

#### थ录入报名学员信息—如右 图,报名岗位请在收费栏目 选择, 报名信息从上之下按 顺序录入完成后点击提交。

#### 请注意核对后再提交

![](_page_14_Picture_15.jpeg)

![](_page_15_Picture_0.jpeg)

#### ☆阅读承诺书后,请勾选已 阅读选项,点击继续

![](_page_15_Picture_2.jpeg)

![](_page_16_Picture_0.jpeg)

按要求填写学历、单位、 地址,上传个人照片, 毕业证照片,工作经历 证明 注:电子照片要求(必 须为白色一寸免冠电子 照片,jpg格式,分辩率 300 dpi, 尺寸295\*412, 文件大小不超过80Kb, 禁止使用PS等软件处 理。)。

![](_page_16_Picture_2.jpeg)

☆上传完成后,点击提交,提示成 功后,点击返回。

![](_page_17_Picture_0.jpeg)

返回公司报名页面后,如 果需要增加一条报名信息 请点击右下角! +非学历 前面步骤填报提交学员信 息。

多人信息填报完成后即可 点击 ,进行集体缴 缴费 费

![](_page_17_Picture_3.jpeg)

Copyright © 四川省电大住房和城乡建设厅分校 2019

![](_page_18_Picture_0.jpeg)

#### 报名单位根据填报学 员名称和岗位勾选 勾选核对报名金额 点击右下角微信支付 即可缴费。

![](_page_18_Picture_14.jpeg)

![](_page_19_Picture_0.jpeg)

#### **∆支付完成后,返回报名页面** 系统显示自动生成电子发票 同时推送短信至报名手机号。 (若未收到请联系财务人员 028-85564842) 再次查看发票可登录后点击任 意报名学员 (同一批) 即可查看发票。

![](_page_19_Picture_2.jpeg)

Copyright © 四川省电大住房和城乡建设厅分校 2019

## 公司报名信息更正

公若报名学员信息填写有误, 点击查看未缴费用,在支付 前可以点击移除 (如右图) 也可请联系班主任老师更正 或删除报名信息,移除后重 新填报。 只有提示"个人资料已经完 善",如右图的报名信息才 能正常支付。

![](_page_20_Picture_2.jpeg)

![](_page_21_Picture_0.jpeg)

☆如果个人资 料报名时没有 提交,显示为 "需要完善个 资料" , 则 点击详情进入 个人页面 再 进入个人资料。

![](_page_21_Picture_39.jpeg)

![](_page_21_Figure_3.jpeg)

![](_page_22_Picture_0.jpeg)

# 手机验证后即可上传

![](_page_22_Picture_2.jpeg)